*Инструкция пользователя (Быстрая настройка)*

*IP видеоняня WiFi (моно колонка Bluetooth) с аккумулятором с DVR, Full HD 1Mp (HDSmartIPC)*

*Артикул: DE-WAI-IP200*

*Спасибо за совершённую покупку в нашем магазине* 

## Функционал DE-WAI-IP200

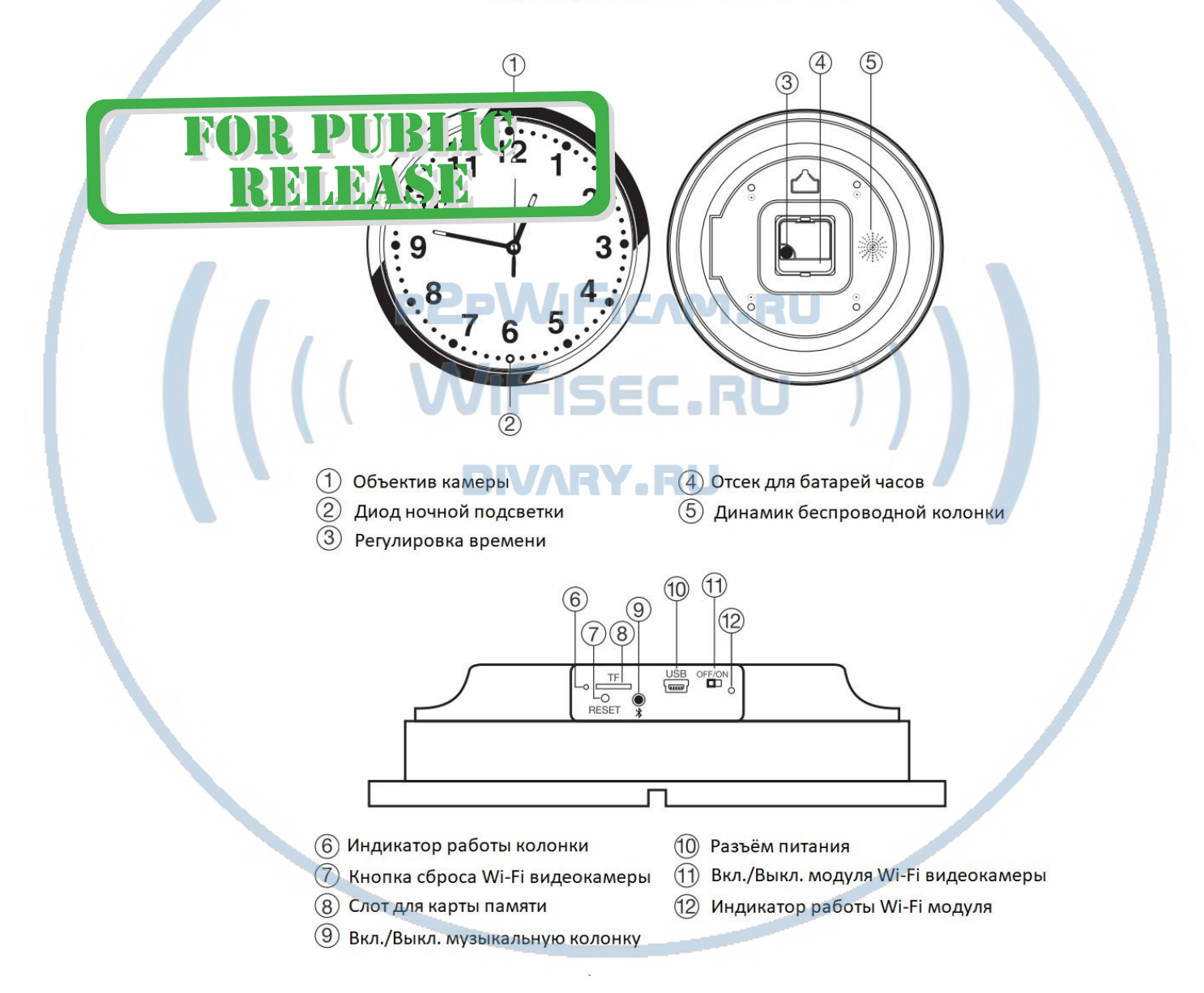

Распаковываем оборудование. Если оборудование было на морозе, то необходимо дать 2 часа полежать оборудованию в тепле и только после этого подключать к сети питания и делать настройки.

## Подготовка к работе

Перед подключением питания нужно подготовить карту памяти к работе. Ваше изделие поддерживает карты памяти до 128 Гб, класс не менее 10. Тип карты памяти Микро CD.

Отформатируйте карту памяти в формат Fat32 на вашем ПК (формат ex.Fat32 не поддерживается).

#### Установка карты памяти

Вставьте карту памяти в слот 8 до щелчка.

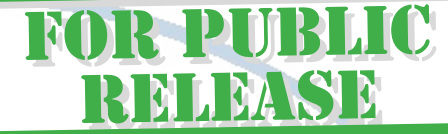

## Подключаем питание к изделию.

Подключите разъём кабеля от блока питания к разъёму изделия 10. (блок питания в комплекте).

Вставьте блок питания в розетку сети 220 В 50 Гц.

Включите изделие кнопкой 11. Внутри загорится индикация (12), разные огоньки синего и красного цвета – это режим включения и настройки WiFi модуля изделия. Через 1 минуту, изделие готово к конфигурации, будет доступна собственная WiFi сеть изделия.

PZPWIFICAM.RU

# Модуль видеокамеры, настройка

# Установка мобильного приложения

Настройка изделия для работы в локальной сети осуществляется через мобильное приложение **HDSmartIPC**, далее **СОФТ**

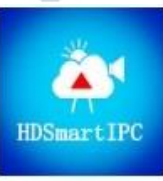

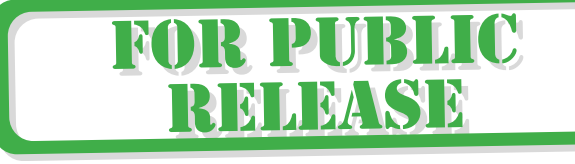

#### Где его взять **HDSmartIPC**?

Теперь заходим в:

- Для Android смартфонов, пожалуйста найдите поиском в Google Play: **СОФТ** и загрузите APК **HDSmartIPC**.
- Для iPhone, пожалуйста найдите приложение в App Store: **СОФТ**

скачайте и установите APP **HDSmartIPC**.

## Включение и настройка

#### **Через WiFi сеть**

Переключаем тумблер питания модуля видеокамеры (15) в положение ON

Первый запуск. Ждём, время может составить до 1 минутs.

Включаем Ваш смартфон в режим настройки WiFi сети.

Выбираем сеть с названием (AI\*\*\*\*\*\*\*\*) Al00 - , -

Выбираем эту сеть. Подключаемся. Дождитесь подключения. Затем

• Запускаем мобильное ПО **СОФТ**

Софт сам обнаружит ваше изделие, кликните ДОБАВИТЬ (ADD). Если необходимо, то введите пароль изделия

Если этого не произошло, нажмите +

**Device** 

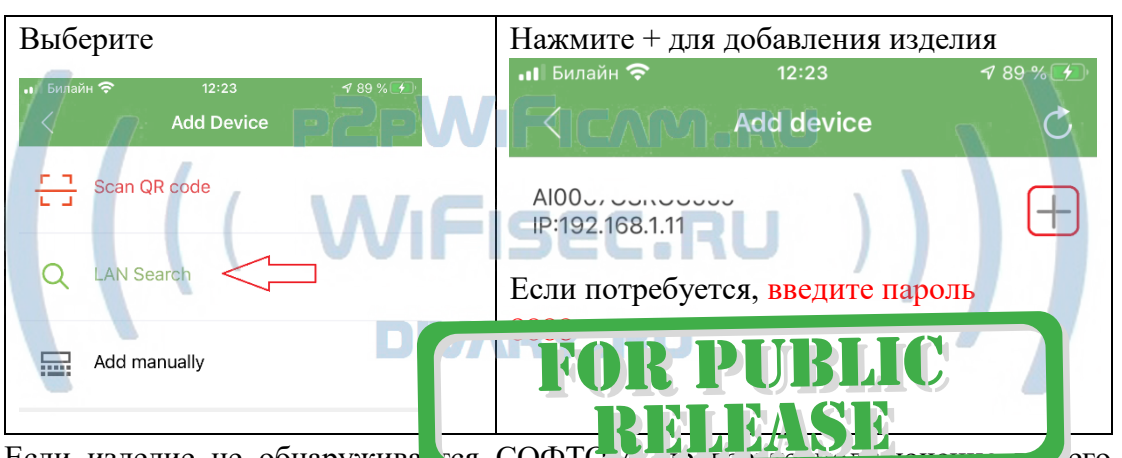

Если изделие не обнаружива мобильного изделия к WiFi сети изделия в настройках подключения к WiFi сети.

Можно добавить изделие по QR коду (он находится на обратной стороне изделия) отсканируйте код. (этот метод обычно используют, когда делятся просмотром изделия с другим пользователем).

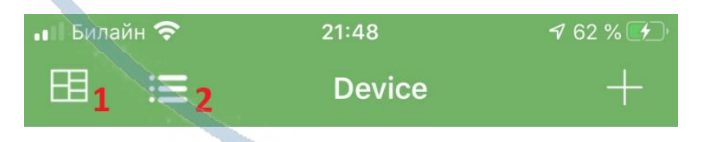

1 – Мульти экранное отображение просмотра. Вы можете в одном окне смотреть сразу 4 изделия.

2 – переключение отображения МОИ ИЗДЕЛИЯ (краткий и полный).

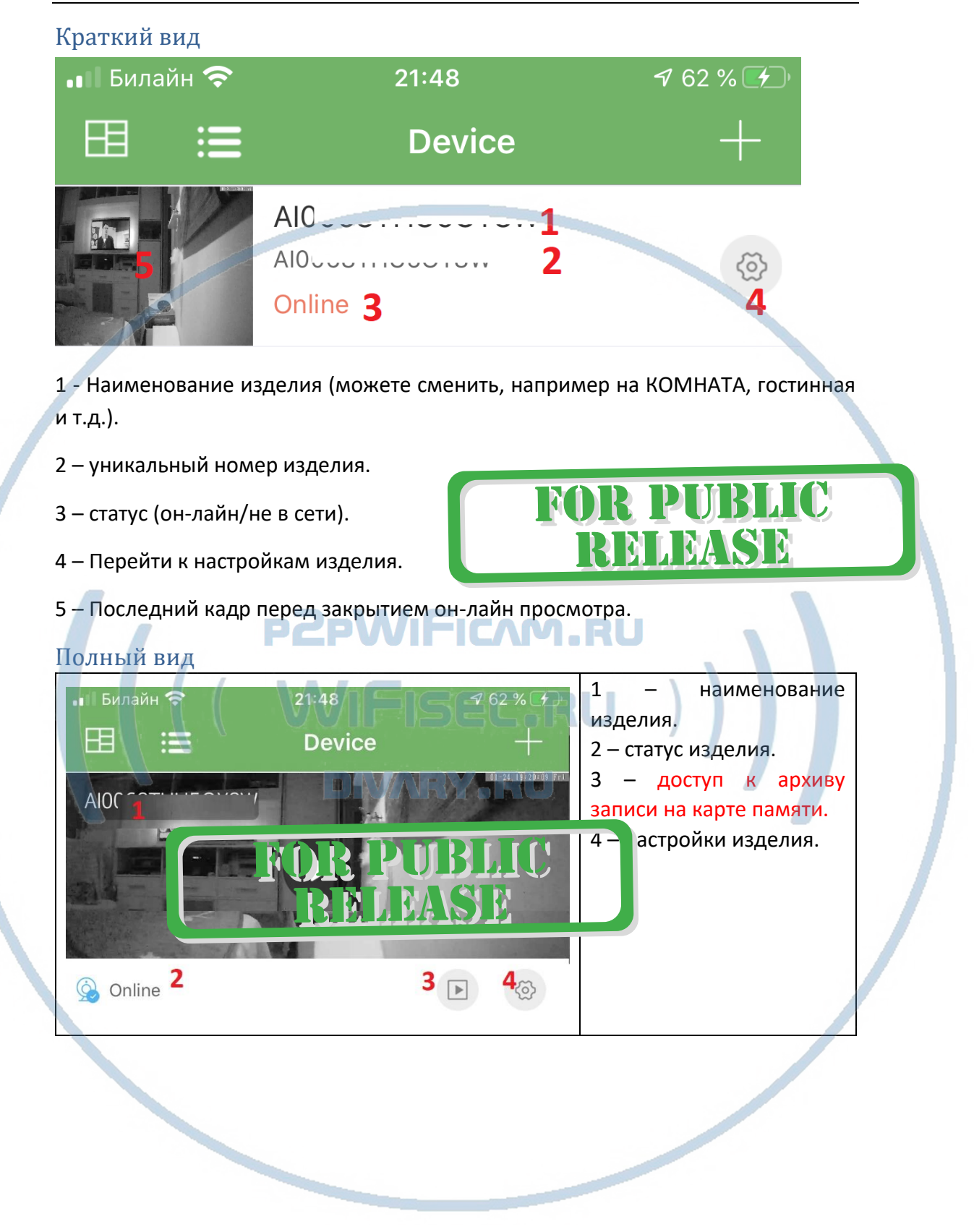

# Как посмотреть он-лайн видео?

Кликните на картинку изделия, перейдёте на окно живого просмотра.

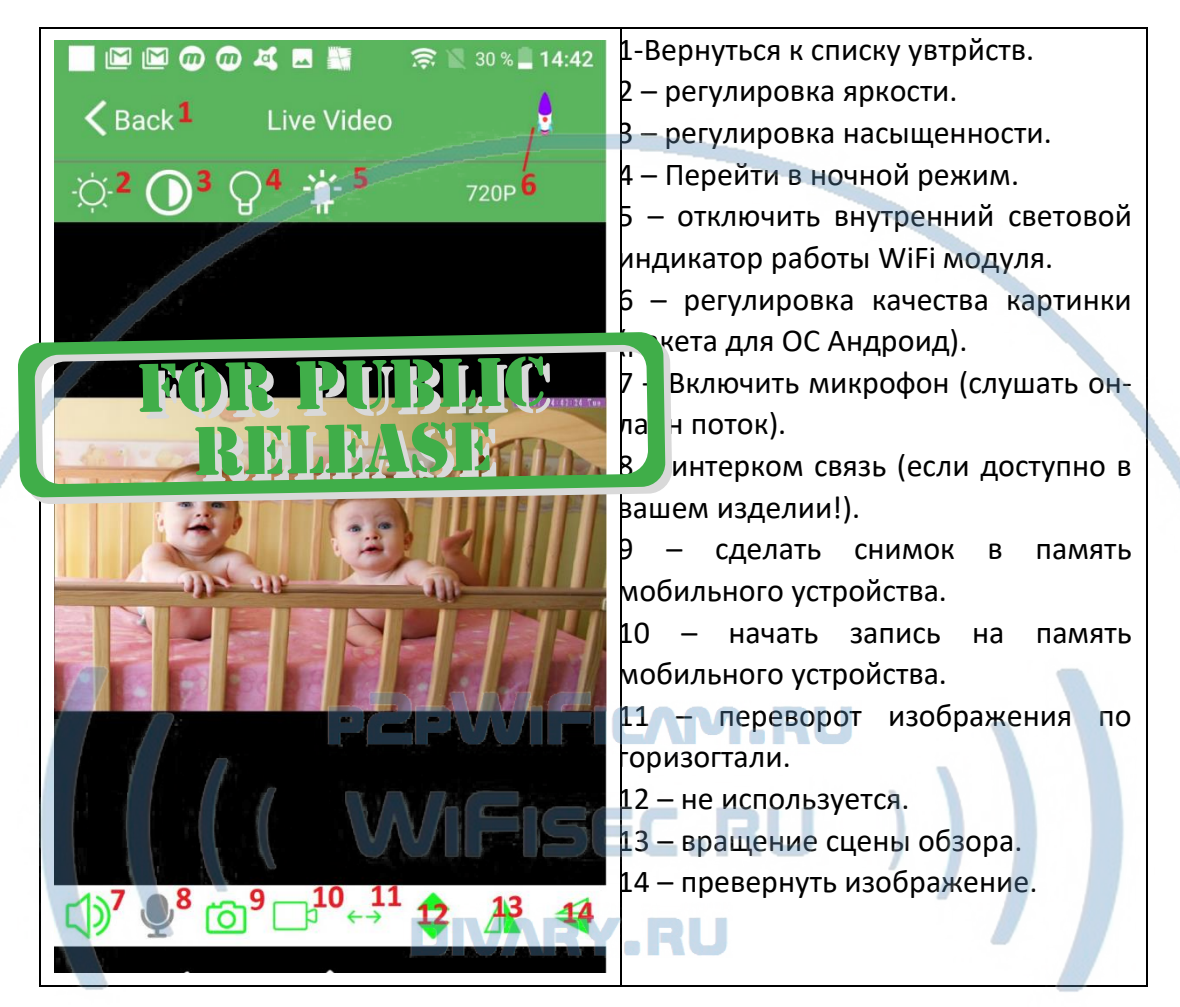

## Как интегрировать изделие в локальную WiFi сеть?

Окно МОИ устройства, нажмите знак настройки 4

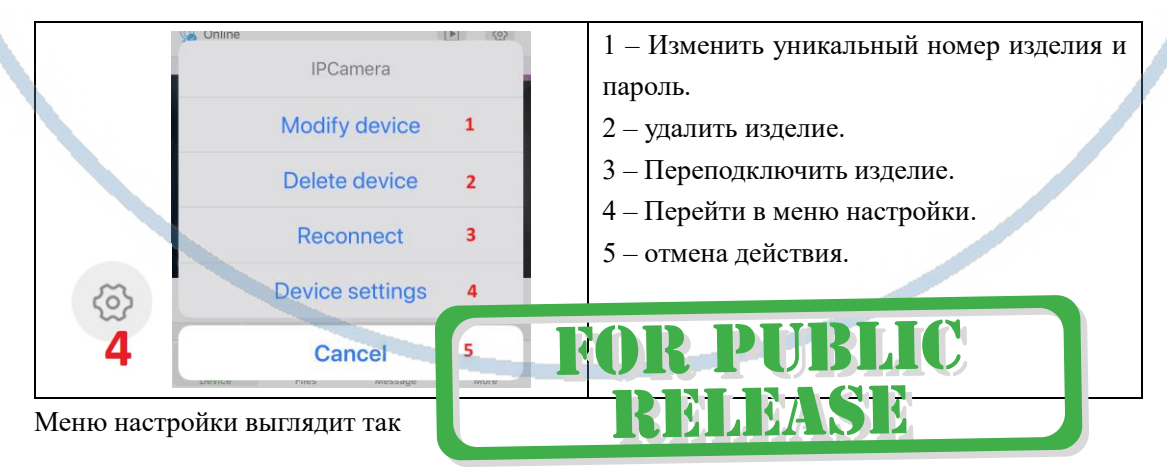

#### Интернет-магазин [WiFisec.ru](http://wifisec.ru/) и [p2pWiFicam.ru](http://p2pwificam.ru/)

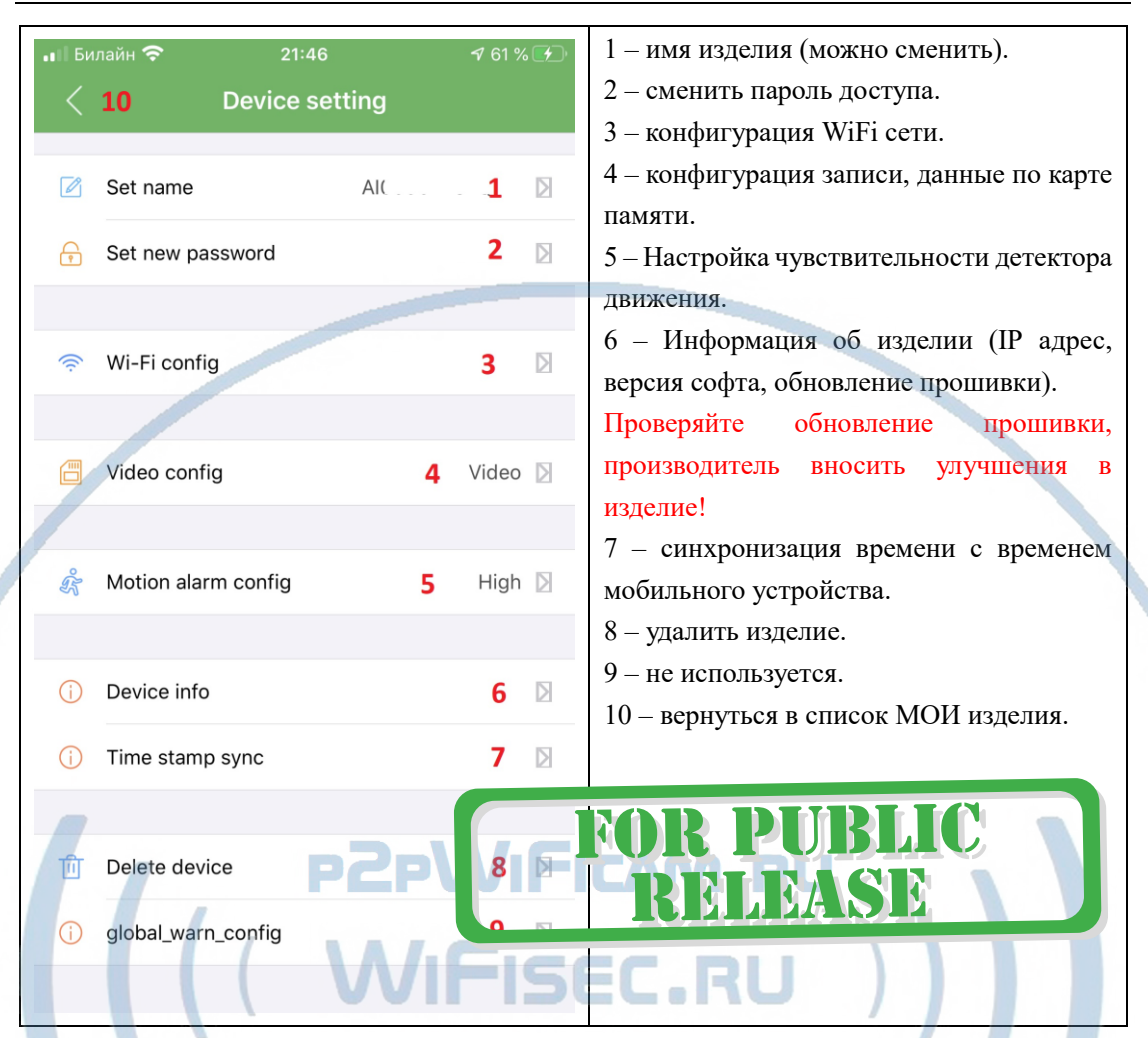

Перейдите в пункт 3 настройки WiFi сети. Выберите вашу WiFi сеть, введите пароль доступа. Нажмите ОК. Изделие перезагрузится само и через 1 минуту уже будет работать в вашей локальной WiFi сети. Если ваша сеть имеет выход в интернет, то изделие будет доступно к просмотру из любой точки мира по сервису р2р.

Интеграция в локальную WiFi сеть выполнена.

# Нижнее МЕНЮ (окно мои устройства).

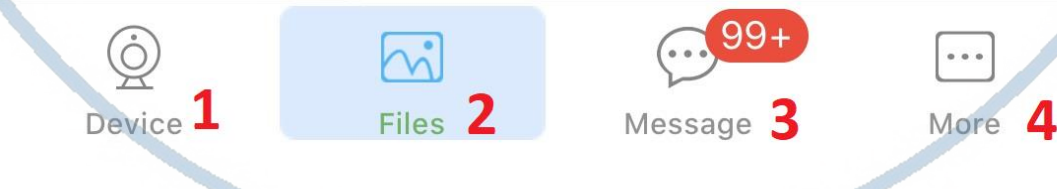

1 – список моих устройств.

2 – Архив видео и фото (память телефона).

3 – список тревожных событий с фото события (фото видно только, когда вставлена карта памяти!).

4 – информация о версии мобильного приложения.

# Подробнее о пункте 2

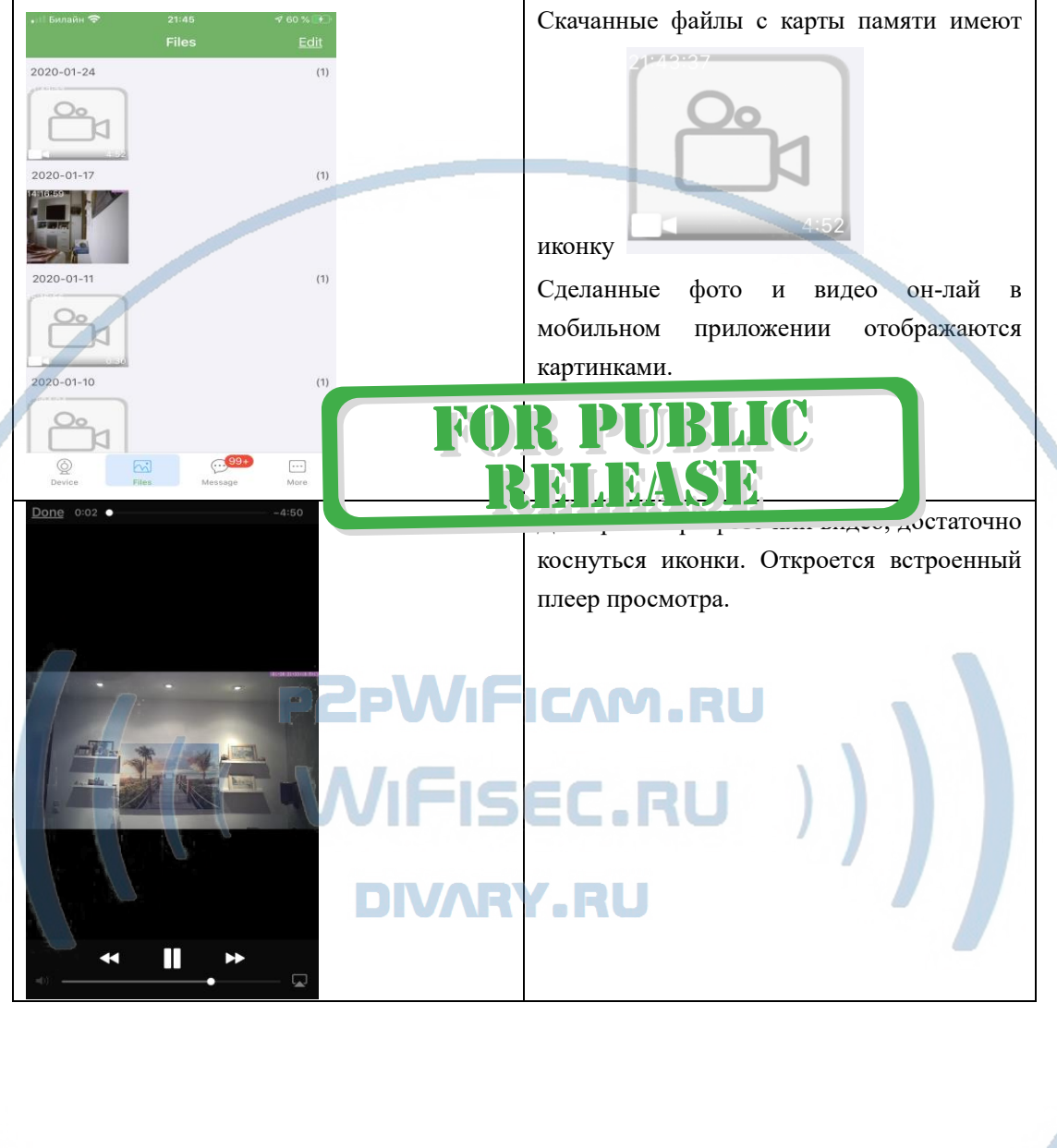

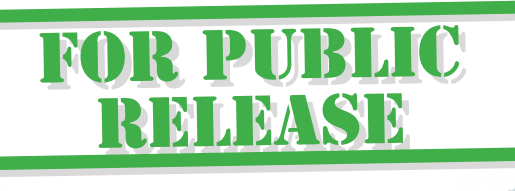

С т р а н и ц а 7 | 14

# Как сохранить имеющееся в мобильном приложении (2)

# файлы в папку ФОТО на вашем мобильном устройстве?

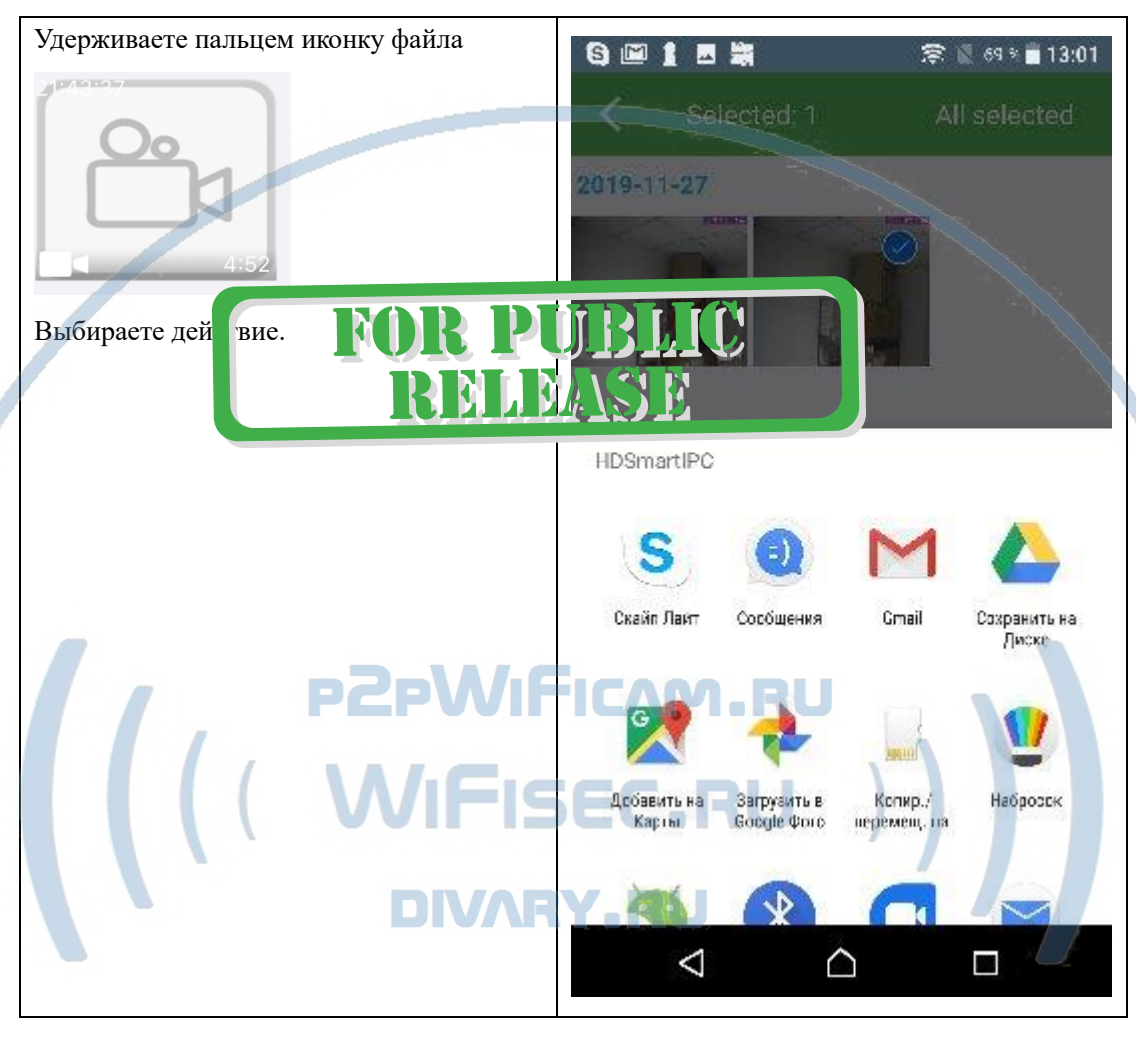

# Как посмотреть файлы с карты памяти?

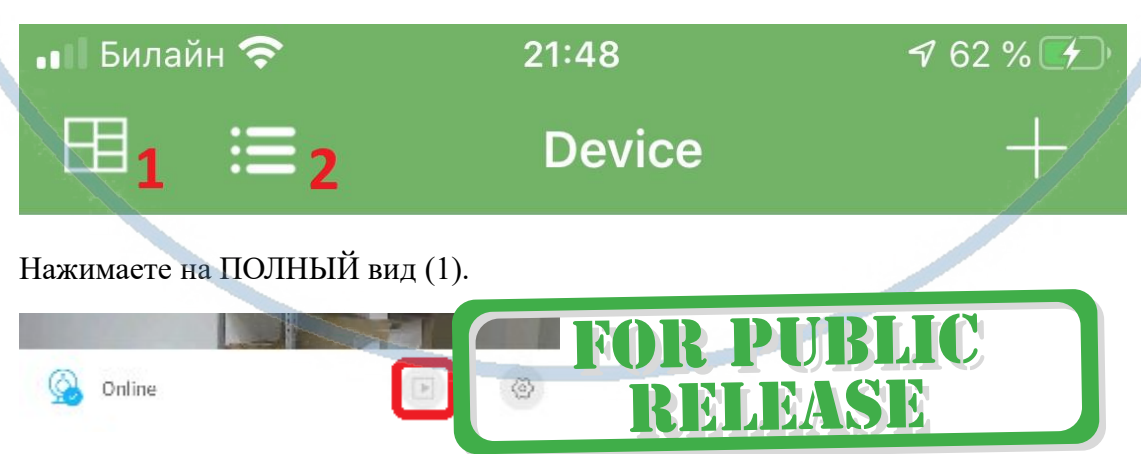

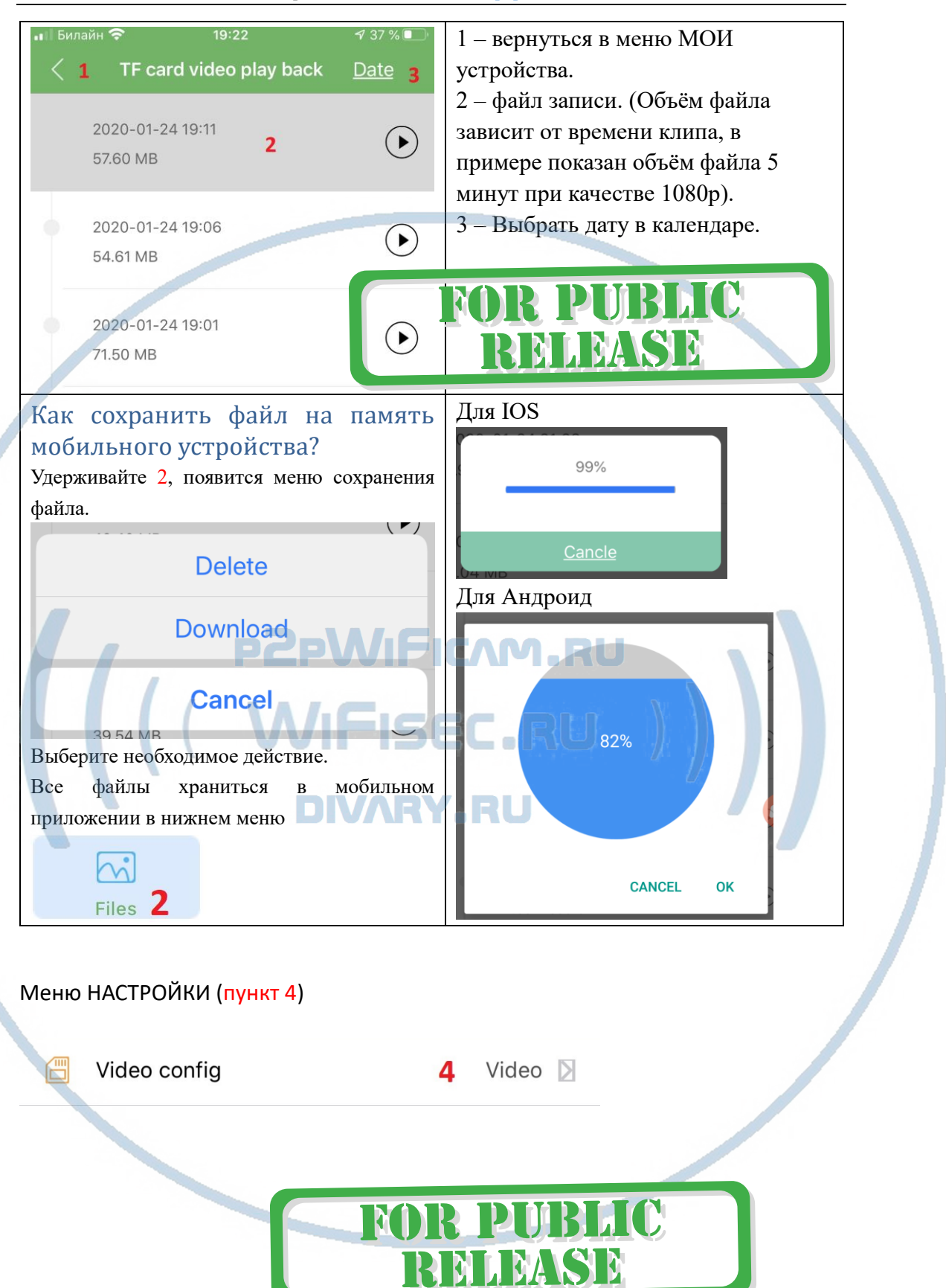

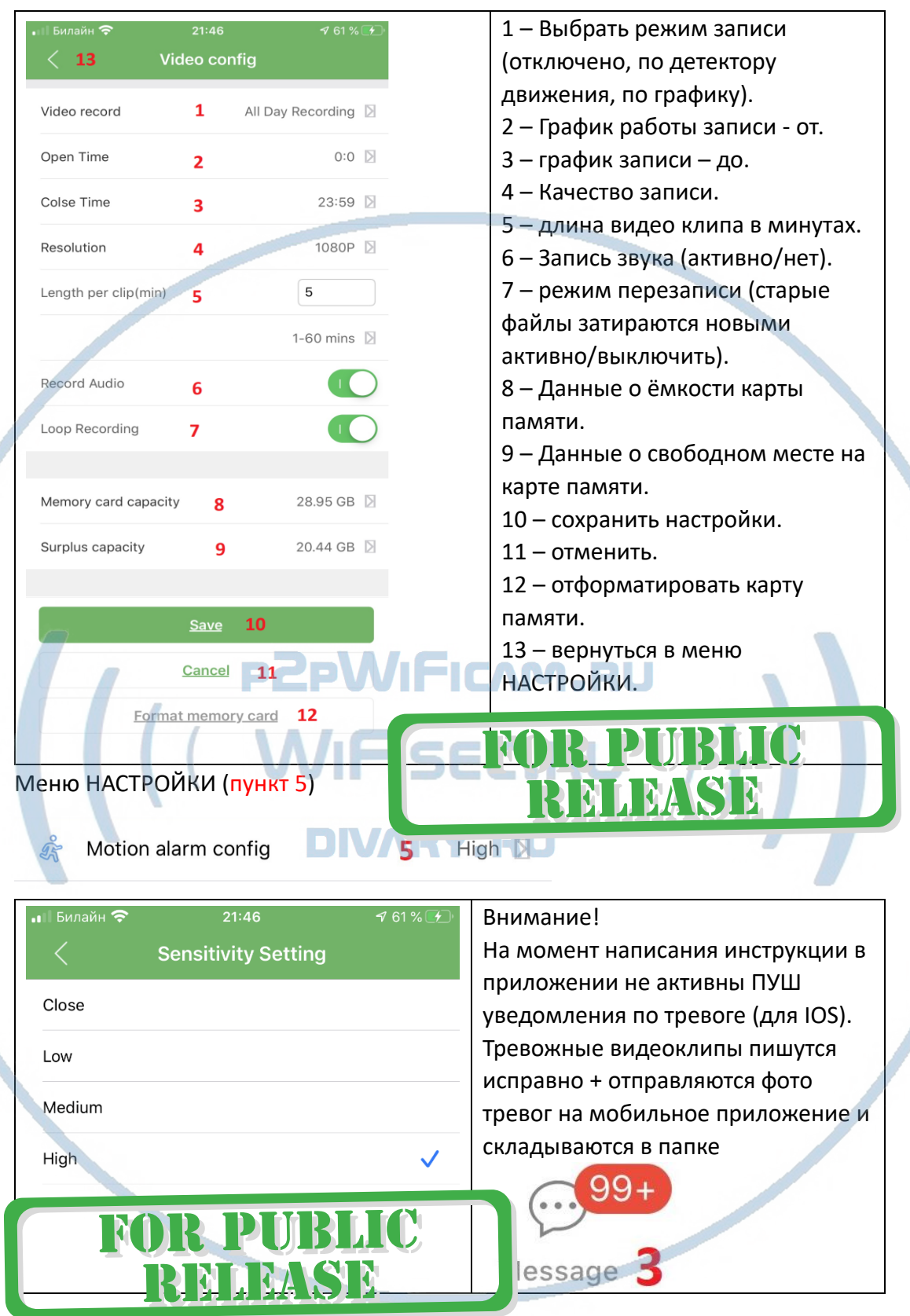

# Интеграция с сетевыми IP регистраторами

У камеры появился IP адрес в Вашей локальной сети, а это значит, что, имея в сети, например IP видеорегистратор (совместимый с ONVIF протоколом), вы

можете завести сигнал с этой камеры на него.

Посмотреть IP адрес можно в мобильном приложении, НАСТРОЙКИ – об устройстве (пункт 6).

**FOR PUBLIC** 

RMMMSM

Порт 81

Логин по умолчанию lmin

Пароль по умолчанию

## **Быстрая настройка конфигурации изделия завершена.**

Наслаждайтесь пользованием.

## *Примечание*

После выключения тумблера питания модуля видеокамеры в изделии и его включения, необходимо подождать инициализации модуля камеры (до 1 минуты).

## Как подключиться к беспроводной колонке?

Нажмите 9 кнопку, вы услышите донг в динамике.

Войдите в режим настройки Bluetooth МОИ УСТРОЙСТВА на своём мобильном устройстве **Подключено (1) RT** Выберите эту сеть ВТ

Транслируйте поток аудио контента. Кнопками + и – на мобильном устройстве регулируйте громкость звука в динамике изделия.

## Внимание!

Динамик направлен в стену и звук может быть приглушённым. Для достижения качественного звука необходимо организовать пространство между задней частью изделия и стеной.

*Быстрая настройка конфигурации камеры завершена.*

*Наслаждайтесь пользованием.*

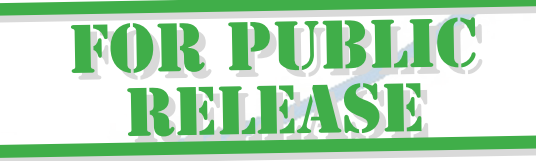

## *Примечание*

После выключения тумблера питания часов или отключения питания и его включения, необходимо подождать инициализации модуля камеры (до 1 минуты).

В изделии есть встроенный аккумулятор, он позволяет работать штатно в случае

отсутствия питания в сети 220 В.

## Вопросы и ответы

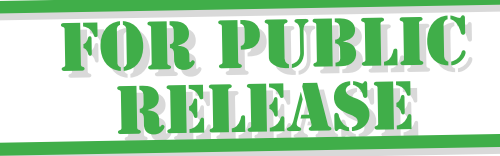

1. Устройство не работает, не видно в сети.

Пожалуйста, проверьте доступность Вашей локальной WiFi сети в месте установки устройства. Уровень сигнала и загруженность каналов WiFi точки доступа/ WiFi роутера.

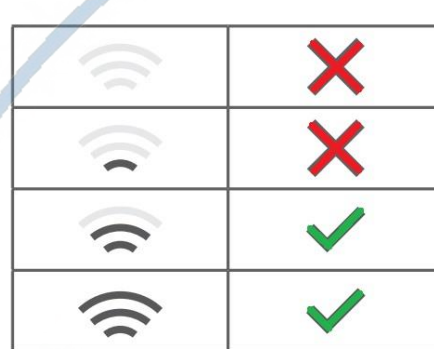

**R PUBLIC** 

2.SD карта не может сохранять файлы.

Карту памяти SD необходимо отформатировать перед первым использованием, формат Fat32.

3.Устройство не может быть подключено к сети.

Пожалуйста, выберите соответствующий метод подключения по сети WiFi согласно инструкции.

4.Видео на карте памяти не может быть воспроизведено на стандартном проигрывателе.

Это связано с разным декодированием файлов на смартфонах. Вы можете выбрать плеер для воспроизведения этих файлов и задать его в настройках для этого типа файлов.

## 5.*Я забыл пароль.*

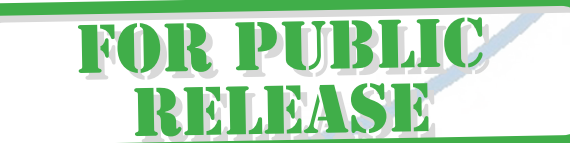

Вы можете вернуть устройство в заводские установки. Для этого Вам нужно нажать на кнопку Reset (7) в течение 1-2 секунд, чтобы восстановить заводские настройки.

#### **Меры предосторожности**

Использование оборудования: пожалуйста, строго соблюдайте соответствующие государственные законы/законодательство и не используйте оборудование в любых других незаконных целях. Неправомерное использование устройства Вы осуществляете на свой страх и риск.

**Обновление программного обеспечения**: для достижения лучшей производительности продукта, производитель постоянно делает модернизацию программного обеспечения. Этот продукт разработан для удобного обновления программного обеспечения клиентами. Просим вас своевременно обновлять мобильное приложение и микропрограмму самого изделия.

Рабочая температура: пожалуйста, используйте изделие при естественной температуре, которая указана в паспорте. Не используйте устройство при экстремальных температурах.

Рабочая влажность: пожалуйста, используйте устройство в условиях влажности окружающей среды, пригодной для жизни человека. Не помещайте продукт в избыточную влажность, поскольку продукт не предназначен для эксплуатации в влажной среде и не обладает защитными характеристиками для этого использования.WIFISEC.RU

**DIVARY.RU** 

**FOR PUBLIC** 

**RMMMSE** 

#### Советы по установке оборудования WiFi в помещении

Вы можете получить доступ к камере с помощью беспроводного подключения. Диапазон беспроводного сигнала ограничивается стенами, потолками и другими препятствиями.

Как правило, зона покрытия зависит от шумовых помех, оказываемых строительными материалами, а также радиочастотами в Вашей комнате или офисе. Для максимального увеличения зоны покрытия следуйте нижеперечисленным указаниям:

1. Установка роутера и IP камеры должна осуществляться таким образом, чтобы между ними располагалось минимальное количество стен и потолков. Каждая стена или потолок снижает дальность передачи сигнала на 1-30 метров.

2. Следите за расстоянием между устройствами. Стена в 0,5 м (1,5 фт.) с углом 45 градусов является эквивалентной стене толщиной 1 метр. При угле 2 градуса толщина стены становится эквивалентной 4 метрам. Обеспечьте более интенсивную передачу сигнала путем недопущения присутствия препятствий, расположенных под углом к прямой между роутером и камерой.

Строительные материалы также оказывают воздействие на качество  $\mathbf{3}$ передаваемого сигнала. Металлические двери и алюминиевые структуры снижают интенсивность сигнала.

4. IP камера и роутер должны располагаться вдали от электрических устройств и бытовой техники, являющихся источником радиочастот.

5. Беспроводные телефоны с частотой 2,4ГГЦ и другое оборудование, являющееся источником радиосигналов (к примеру, микроволновые печи), могут оказывать негативное влияние на уровень сигнала, а также приводить к его полному пропаданию.

Полезное: если в радиусе установки камеры работает больше 3-х доступных сетей Wi-Fi (актуально для многоквартирных домов и офисов), рекомендуем в настройках вашего роутера проверить, на каких каналах Wi-Fi работают соседние сети, и изменить канал вашего роутера на не занятый соседними роутерами. Это позволит повысить стабильность работы устройств, подключенных к вашей сети.

**FOR PUBLIC** 

RELEASE

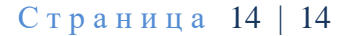